# Veritas CloudPoint<sup>™</sup> Quick Start Guide for Google Cloud Platform (GCP)

# What is CloudPoint?

CloudPoint is a lightweight, snapshot-based data protection solution for public clouds and modern data centers. CloudPoint introduces important new data protection and orchestration capabilities needed in the cloud and aligns closely with Veritas' multi-cloud data management strategy.

Veritas CloudPoint is purposely built for the data center and multi-cloud. It delivers:

- Native, multi-cloud data protection
- Streamline and automate snapshots
- Application consistent snapshots
- Faster recovery with finer controls
- Modular architecture for rapid workload integration

### **KEY FEATURES**

- Snapshot-based data protection
- Automated scheduling and creation
- Multi-cloud visibility and orchestration .
- Auto-deletion of expired snapshots
- Fast RPO and RTO
- ÷. Deep integration with storage arrays, and public and private cloud platforms
- Modular architecture for rapid workload proliferation
- Intuitive interface and reporting
- RESTful APIs for storage management and administration

# **Prepare for installation**

| 1 Meet system re                                        | equirements                                                                               | <b>3</b> Gather GCP configuration information<br>To use CloudPoint for managing assets in Google                                                                          | Keep the following i<br>details are required<br>CloudPoint plug-in t |                                                                                                    |
|---------------------------------------------------------|-------------------------------------------------------------------------------------------|----------------------------------------------------------------------------------------------------|----------------------------------------------------------------------|----------------------------------------------------------------------------------------------------|
| Operating system                                        | Ubuntu 16.04LTS, RHEL 7.x                                                                 | Cloud Platform (GCP), you will need the following:                                                                                                    | CloudPoint term                                                      | GCP term/description                                                                                                    |
| Virtual machine                                         | n1-standard-2                                                                             | A service account in GCP                                                                                                    | Project ID                                                           | The ID of the project from which the                                                                                                    |
| Virtual CPUs                                            | 2                                                                                         | The credentials file that contains the key-                                                                                                    |                                                                      | resources are managed.                                                                                                    |
| RAM                                                     | 8 GB                                                                                      | value pairs of service account keys that are                                                                                                    | Client Email                                                         | The email address of the client ID.                                                                                                    |
| Boot disk                                               | 64 GB standard persistent disk                                                            | used to authenticate to Google.<br>The contents of this file are required while                                                                                           | Private Key                                                          | The private key.                                                                                                    |
| Data volume 2 Create a volum                            | 50 GB SSD persistent disk for the<br>snapshot asset database with<br>automatic encryption | configuring the CloudPoint plug-in for GCP.<br>Refer to the following GCP documentation for details:<br>https://cloud.google.com/compute/docs/access/servic<br>e-accounts |                                                                      | You must enter this key without<br>quotes (neither single quotes nor<br>double quotes). Do not enter any<br>spaces or return characters at the<br>beginning or end of the key. |
| data                                                    |                                                                                           | https://cloud.google.com/iam/docs/understanding-<br>service-accounts                                                                                                    | Zones                                                                | List of zones in which the plug-in operates                                                                                                    |
| <ul> <li>Create the disk<br/>and mount it to</li> </ul> | for the virtual machine, initialize it,<br>/cloudpoint.                                   | https://cloud.google.com/iam/docs/creating-managing-<br>service-accounts                                                                                                  |                                                                      |                                                                                                    |
| https://cloud.google.<br>persistent-disk                | com/compute/docs/disks/add-                                                               |                                                                                                    |                                                                      |                                                                                                    |

# **Install CloudPoint**

| 1 Deploy CloudPoint                                                                                   | 2 Configure CloudPo                                                 |
|----------------------------------------------------------------------------------------------------|---------------------------------------------------------------------|
| 1. Create the instance or prepare the physical host to install CloudPoint.                            | 1. Open a browser and<br>CloudPoint is installe                     |
| Choose an OS instance image that meets                                                                | https://cloudpo                                                     |
| CloudPoint installation requirements.                                                                 | Here, cloudpoint_ho                                                 |
| <ul> <li>Add sufficient storage to the instance to<br/>meet the installation requirements.</li> </ul> | Domain Name of the                                                  |
| 2. Install Docker.                                                                                    | The configuration sc                                                |
| Ubuntu: https://docs.docker.com/install/linux/docker-<br>ce/ubuntu/                                   | Welcome to CloudPoint <sup>™</sup> Initial C<br>Admin Account Setup |
| RHEL: https://docs.docker.com/install/linux/docker-<br>ee/rhel/#prerequisites                         | UserName  Password                                                  |
|                                                                                                    | Pasawuru                                                            |

On RHEL, enable shared mounts. In docker.service system unit file, change parameter MountFlags=slave to

### int

- point it to the host on which ed.
  - int\_hostFQDN

stFQDN is the Fully Qualified e host.

reen is displayed.

| Admin Account Se                                          | etup |                                                                                        |
|-----------------------------------------------------------|------|----------------------------------------------------------------------------------------|
| Username *                                                |      |                                                                                        |
| User Name                                                 |      |                                                                                        |
| Password *                                                |      | Confirm Password *                                                                     |
| Password                                                  | @ 0  | Confirm password                                                                       |
| Host names or IP                                          | 0 0  |                                                                                        |
| 0.0.0.0 S                                                 | 00   |                                                                                        |
| 0.0.0.0 Select Your License                               |      | ise key anytime after login                                                            |
| 0.0.0.0 Select Your License *<br>Upgrade to a paid versio |      | se key anytime after login O Evaluation 60 day trial with all features up to 1000 FETB |

### **3** Configure the GCP plug-in

- On the coffee screen, click Manage clouds and 1. arrays.
- On the Clouds and Arrays page, click on the 2. Google Cloud Platform row.
- On the Details page, click Add configuration. 3.
- On the Add a New Configuration for Google 4. Cloud Platform page, enter the Project ID, Client Email, Private Key and select the Zones.

| Add a New Configuration for Google Cloud Platform | n                 | ×  |
|---------------------------------------------------|-------------------|----|
| Project ID                                        | Zones             |    |
|                                                   | asia-east1-a      |    |
| Client Email                                      | asia-east1-b      |    |
| Cirent Effait                                     | asia-east1-c      |    |
|                                                   | asia-east2-a      |    |
| Private Key                                       | asia-east2-b      |    |
|                                                   | asia-east2-c      |    |
|                                                   | asia-northeast1-a |    |
|                                                   | asia-northeast1-b |    |
|                                                   | asia-northeast1-c |    |
|                                                   |                   |    |
|                                                   | Cancel Sa         | ve |
|                                                   |                   |    |

#### MountFlags=shared.

3. Download the CloudPoint image on the host.

You can use the free edition or purchase a licensed version. Refer to the following:

https://www.veritas.com/product/backup-andrecovery/cloudpoint/buy

- 4. Load the image.
  - # sudo docker load -i

/<install\_directory>/<cloudpoint\_image>

- On the instance, open the following ports: 5.
  - 443 CloudPoint user interface uses this port as the default HTTPS port.
  - 5671 The RabbitMQ server uses this port for communications. This port must be open to support multiple agents.
- Run the CloudPoint container. 6.

# sudo docker run -it -rm -v /fullpath\_volume\_name:/fullpath\_to\_volume\_name -v /var/run/docker.sock:/var/run/docker.sock veritas/flexsnap-cloudpoint:<version> install

Here, <version> represents the CloudPoint version.

- Enter a valid email address for the CloudPoint 2. administrator user name and enter a password.
- Enter any additional host names that are used to 3. connect to the CloudPoint host.

CloudPoint uses the specified host names to generate a server certificate for authentication. The name (CloudPoint host FQDN) that you used to launch the initial configuration screen earlier is added to the list by default.

- Select a CloudPoint license that you wish to install. 4.
- 5. Click Configure.
- 6. On the sign in screen, enter the admin user name and password that you specified earlier.

5. Click Save.

## Protect an asset

- 1 Create a protection policy
- 1. On the CloudPoint dashboard, in the Administration area, find Policies, and click Manage.
- 2. On the Policies page, click New Policy.
- 3. Complete the New Policy page.

| New Policy                                       |                         |             |        |              |
|--------------------------------------------------|-------------------------|-------------|--------|--------------|
| Policy Information                               | Retention *             | Copies Days | Weeks  | Months Years |
| Description                                      | Scheduling *            |             |        |              |
| Storage Level *<br>Please select a storage level | characters left Hourily | Daily       | Weekly | Monthly      |
| Application Consistent Enable Replication        |                         |             |        |              |
|                                                  |                         |             |        |              |
| Cancel                                           |                         |             |        |              |

### Enter the following:

### **Policy Information**

| Policy Name      | Enter lower case letters, numbers, and hyphens. The name should begin and end with a letter.             |
|------------------|----------------------------------------------------------------------------------------------------|
| Description      | Summarize what the snapshot does. (Optional)                                                             |
| Storage Level    | Select disk, host, or application. (An application snapshot requires the CloudPoint Enterprise license.) |
| Application Cons | sistent                                                                                                  |
|                  | Whether you take an application consistent snapshot or a                                                 |

crash-consistent snapshot. An application-consistent snapshot is recommended for taking snapshots of database applications. (An application consistent snapshot requires the CloudPoint Enterprise license.)

### Enable replication

Select this check box if you want to copy snapshots to another physical location for added protection.

- Retention Specify the number of snapshot versions to keep for each asset associated with this policy.
- Select how often a snapshot is taken: hourly, daily, weekly, or Scheduling monthly. Depending on your choice, also specify the time (by clicking the clock icon), the date, or the day of the week.

The following example creates a weekly disk level snapshot policy.

| New Policy                                           |                      |            |        |              |
|------------------------------------------------------|----------------------|------------|--------|--------------|
| Policy Information                                   | Retention *          |            |        |              |
| Policy Name *<br>weekly_disk_snapshot                | □ 4 ⊕ 💽              | opies Days | Weeks  | Months Years |
| Description<br>Takes a disk-level snapshot each week | Scheduling *         |            |        |              |
| Ali2 characters left<br>Storage Level *<br>disk V    | Hourly               | Daily      | Weekly | Monthly      |
| Application Consistent                               | Run at 12:00 AM 🥝 on |            |        |              |
| Enable Replication                                   | s M                  | •          | (w     | (F) (S)      |
|                                                      |                      |            |        |              |
| Save                                                 |                      |            |        |              |

# **2** Assign an asset to a policy

1. On the CloudPoint dashboard, in the Environment area, find the asset type you want to protect, and click Manage. This example protects an application.

- 2. On the Asset Management page, select the asset you want to protect.
- 3. On the Details page, click Policies.

|                                                                                                    | T Show: Disk | ~ | Details                                                                                                    |
|----------------------------------------------------------------------------------------------------|--------------|---|----------------------------------------------------------------------------------------------------|
| GCP Disk us-west1-c/kent-cp-thet2-data1           GCP Disk us-west1-c/kent-cp-ubuntu           dia1 googie           GCP Disk us-west1-c/kent-cp1-data3-32312           dia1 googie           GCP Disk us-west1-c/kent-cp1-data3-32312           dia1 googie           GCP Disk us-west1-c/kent/sp1-data3-32312           dia1 googie           GCP Disk us-west1-c/kent/sp1-data3-32312           dia1 googie           GCP Disk us-west1-c/kent/sp1-data3-32312           dia1 googie           GCP Disk us-west1-c/kent/sp1-data3-32312           dia1 googie           GCP Disk us-west1-c/kentisshe-cp-data1-2feca           dia1 googie |              |   | GCP Disk us-west1-cr/kent-cp-rhei2-<br>data1<br>Vendor<br>songin<br>Region<br>went1<br>Snapshotable<br>Ye<br>Diggeographicewest1-o-126376024534622855<br>Policies (0) |
| GCP Disk us-west1-c/ubuntu-2-data1-26e1f<br>disk1.google                                                                                                    |              |   | View Snapshots                                                                                                    |
| GCP Disk us-west1-c/cco-kent-co-thel4-data1-13b13                                                                                                    |              |   | Create Snapshot                                                                                                    |
| wing 39 results of 39                                                                                                    |              |   | Policies                                                                                                    |

4. On the **Policies for asset name** screen assign one or more policies to the asset. In the Available Policies column, click the policy you want to assign. Repeat this step for as many policies as you want to add.

| licies for EBS Volume vol-0050efc              | 40287f0699      |                  | > |
|------------------------------------------------|-----------------|------------------|---|
| Available Policies                             |                 | Applied Policies |   |
| ilter                                          | T               | Filter           | т |
| weekly_disk_snapshot     Protection Level disk | Assign Selected |                  |   |
|                                                | Assign All      | ]                |   |
|                                                | Remove All      | ]                |   |
|                                                | Remove Selected |                  |   |

5. When you are done assigning policies, click Save.

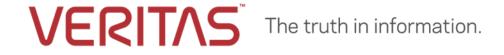

Copyright (c) 2019 Veritas Technologies LLC. All rights reserved. Veritas, the Veritas Logo, and CloudPoint are trademarks or registered trademarks of Veritas Technologies LLC or its affiliates in the U.S. and other countries. Other names may be trademarks of their respective owners.